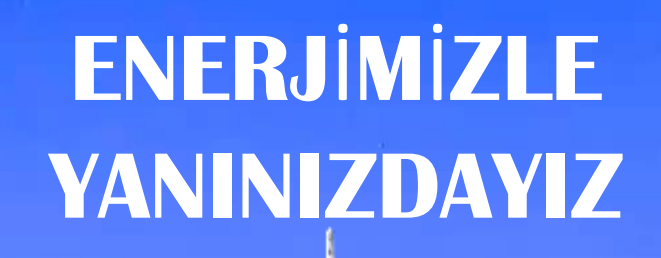

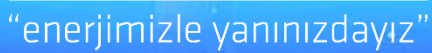

DAĞITIM

BOÔĄZICI<br>ELEKTRIK

# MANUEL FEN MUAYENE

BAŞVURU OLUŞTURMA

O

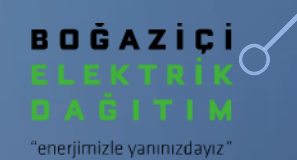

Kullanıcı adı ve şifrenizle sisteme giriş yaptıktan sonra açılan başvuru sayfasının sağ tarafında bulunan 'Yeni Başvuru' ikonundan Manuel Fen Muayene Süreci seçilir.

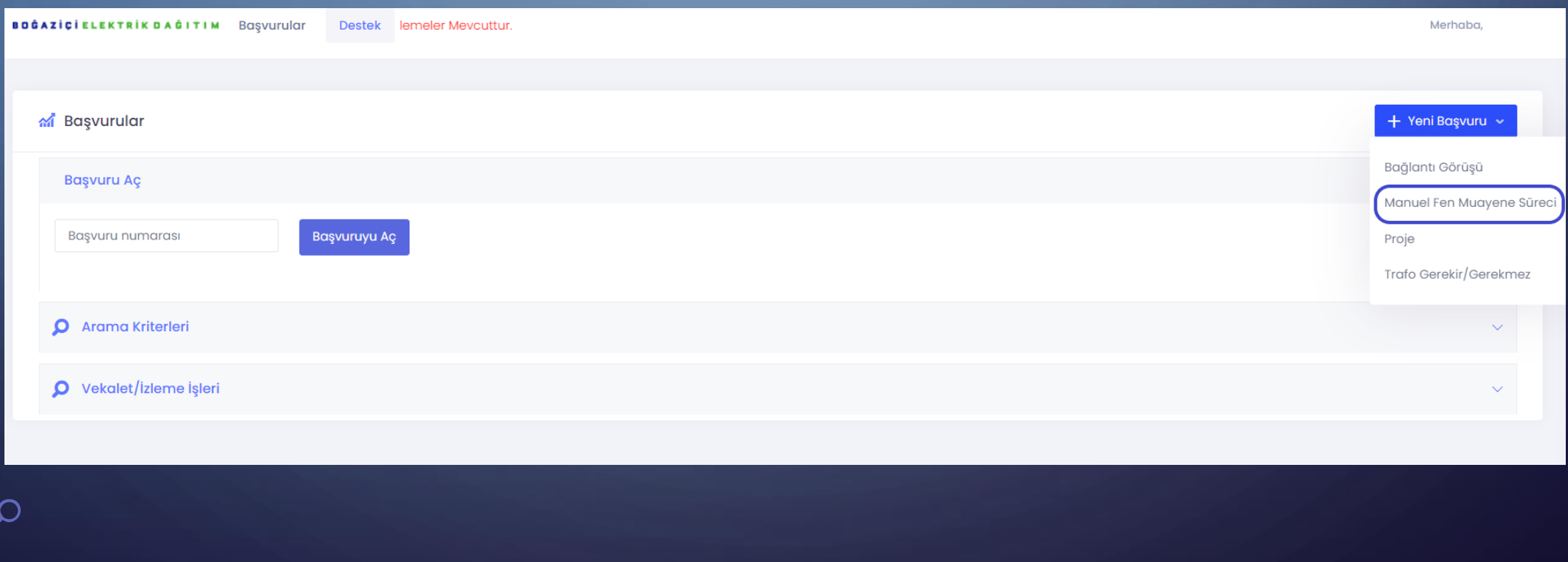

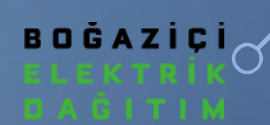

### • Açılan başvuru sayfasında alanlar kapalı olarak gelmektedir. Başlıklar üzerinden alanlar açılarak doldurulmalıdır.

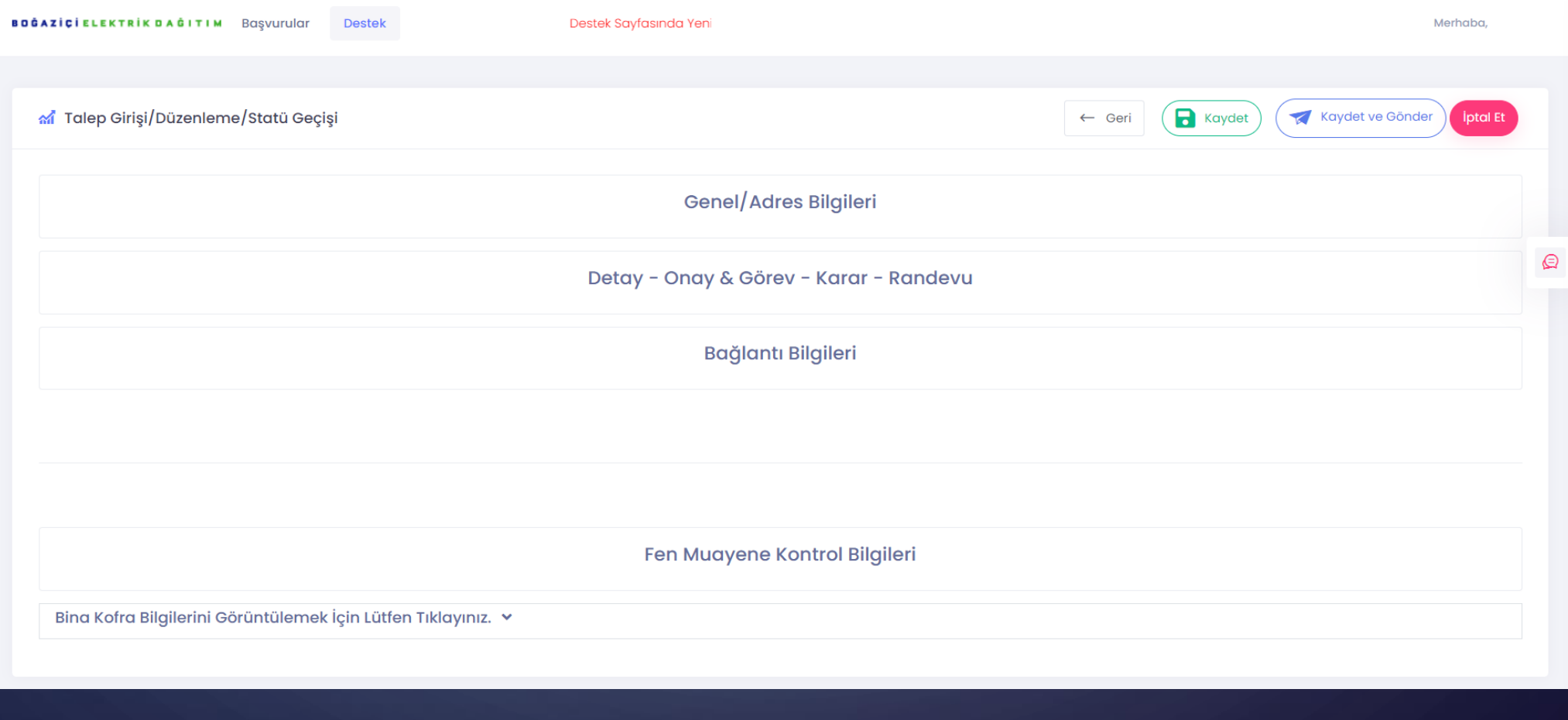

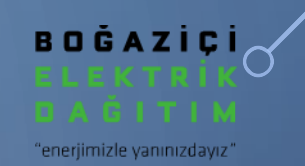

• Aşağıdaki alanlar uygun şekilde doldurulmalıdır. Bülten durumu için seçenekler detaylandırılmıştır. Talep karşılanmıyorsa diğer seçilerek açıklama alanına detayları

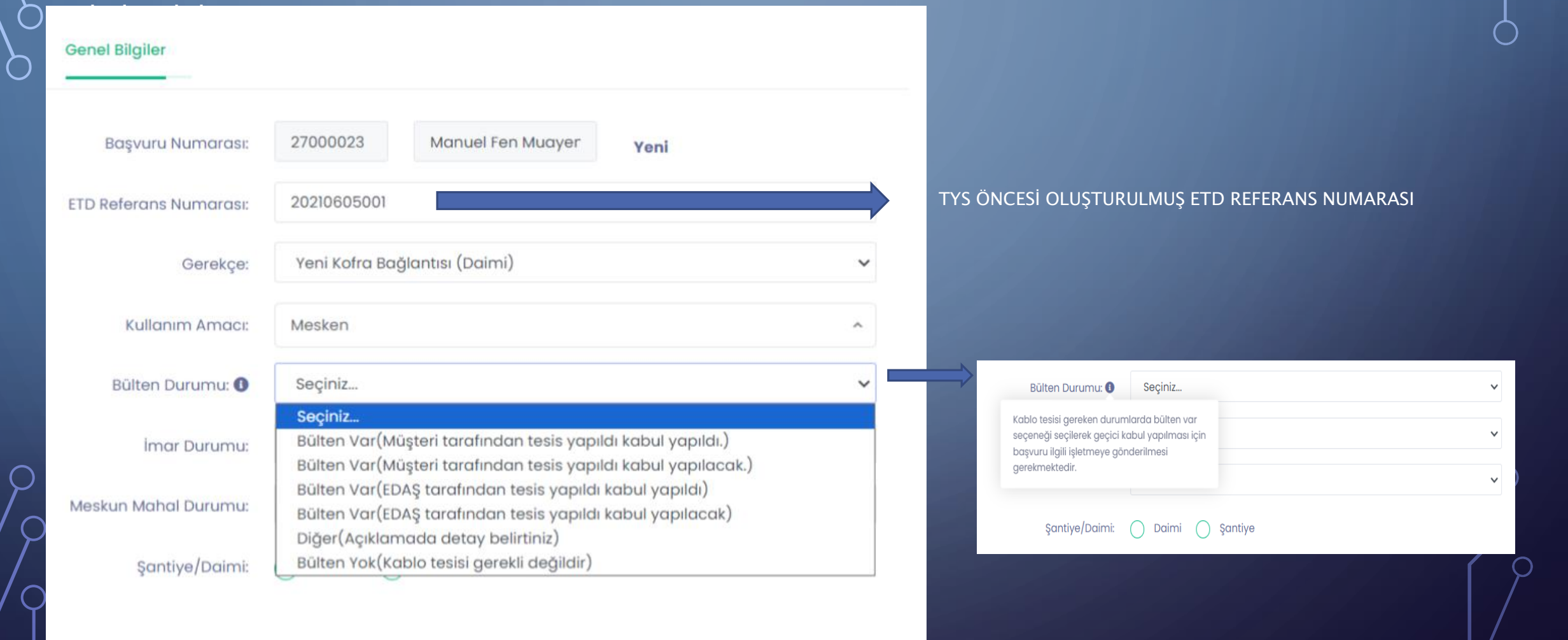

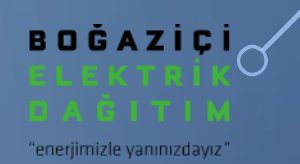

#### • Adres bilgileri başvuruya uygun şekilde doldurulmalıdır.

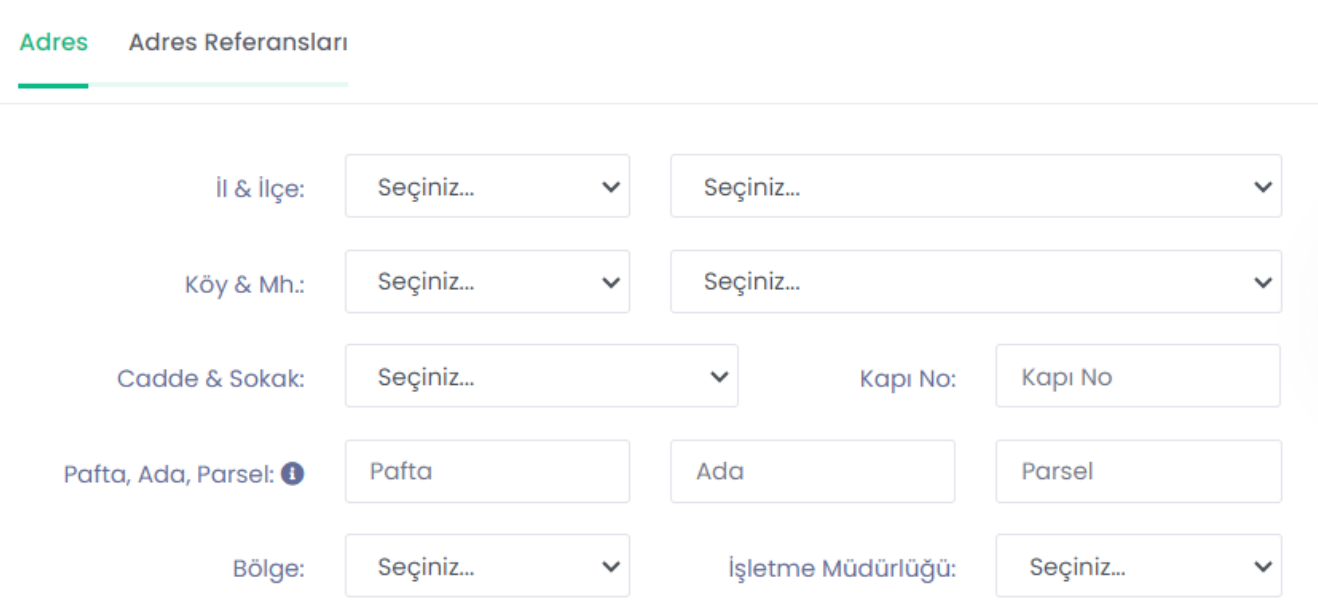

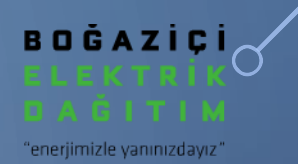

#### • Yapı Bilgileri alanı uygun şekilde doldurulmalıdır.

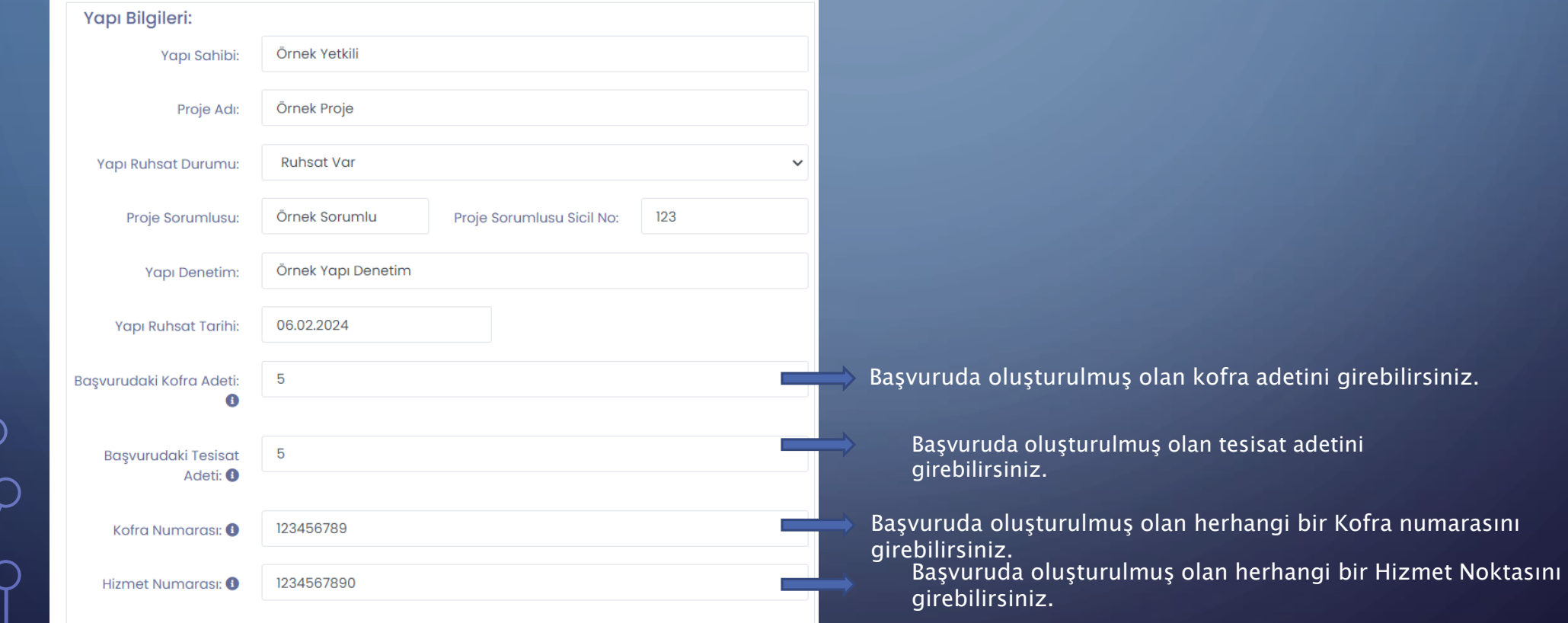

 $\bigcap$ 

• Ekler listesinde kırmızı \* ile ifade edilen ekler yüklenmesi zorunlu ekleri ifade etmektedir. Tek numara altında listelenmiş eklerde herhangi bir yıldızlı eki yüklemeniz halinde zorunluluk kalkmış olur. Tüm dokümanları yüklemenize gerek yoktur.

**BOĞAZİÇİ** 

enerjimizle yanınızdayız"

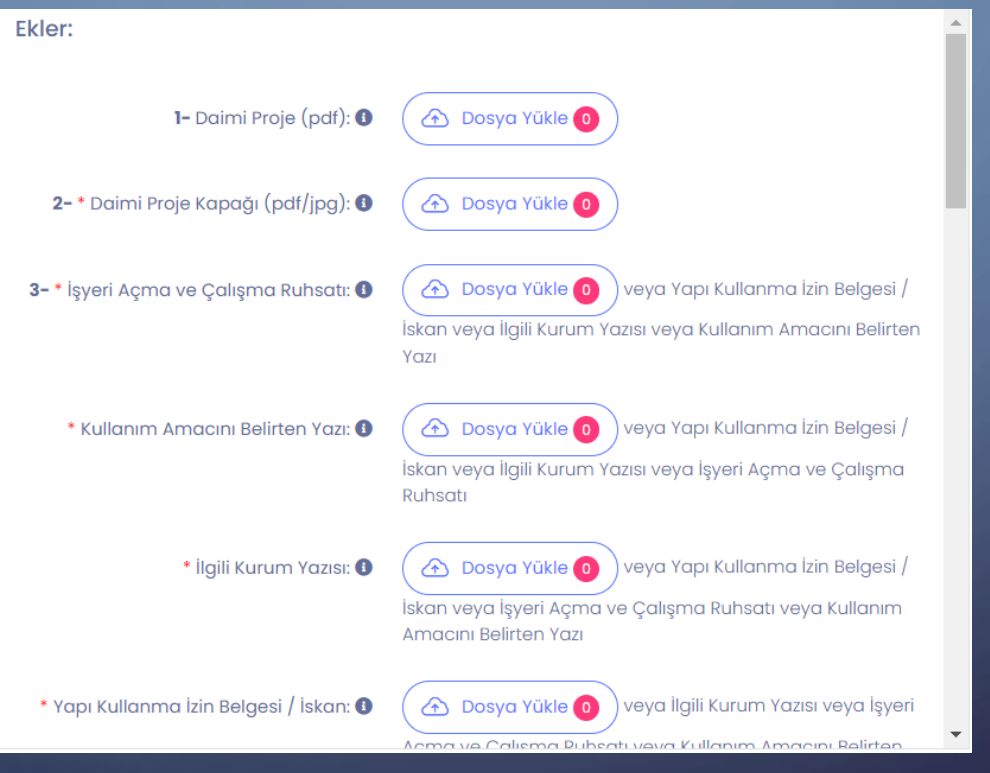

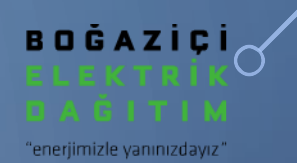

- Bağlantı bilgileri alanı başvuruya uygun şekilde doldurulmalıdır.
- Şebeke bilgisi AG/OG olarak seçilebilir.

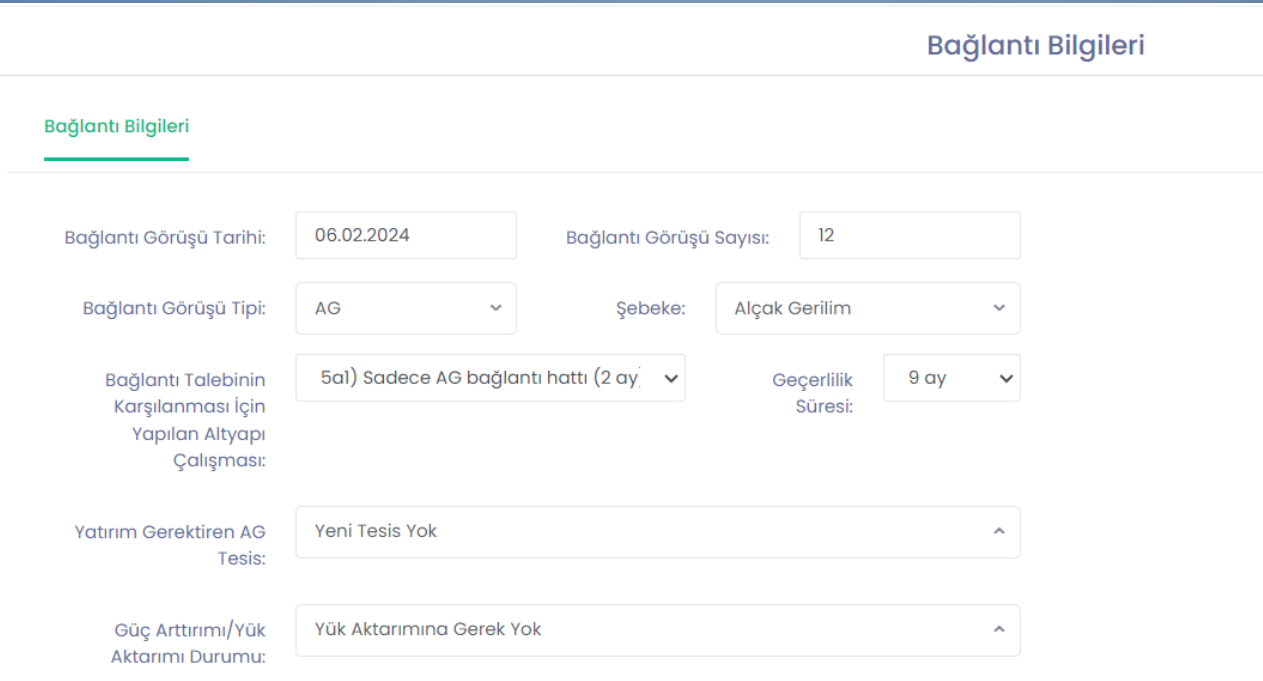

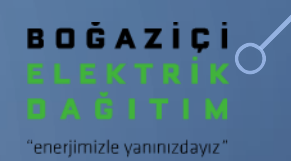

#### YATIRIM GEREKTİREN AG TESİS SEÇİMİ

- Yeni Tesis Yok: Mevcut şebeke üzerinden enerji alınacaksa,
- Bağlantı Hattı: Bağlantı hattı tesisi durumunda
- Dağıtım Tesisi : Dağıtım tesisi yapıldığı durumda
- Geçici Yatırımsız: Şantiye , su kuyusu vb. taleplerde yatırım gerektirmeyen tesisler için seçilmelidir.

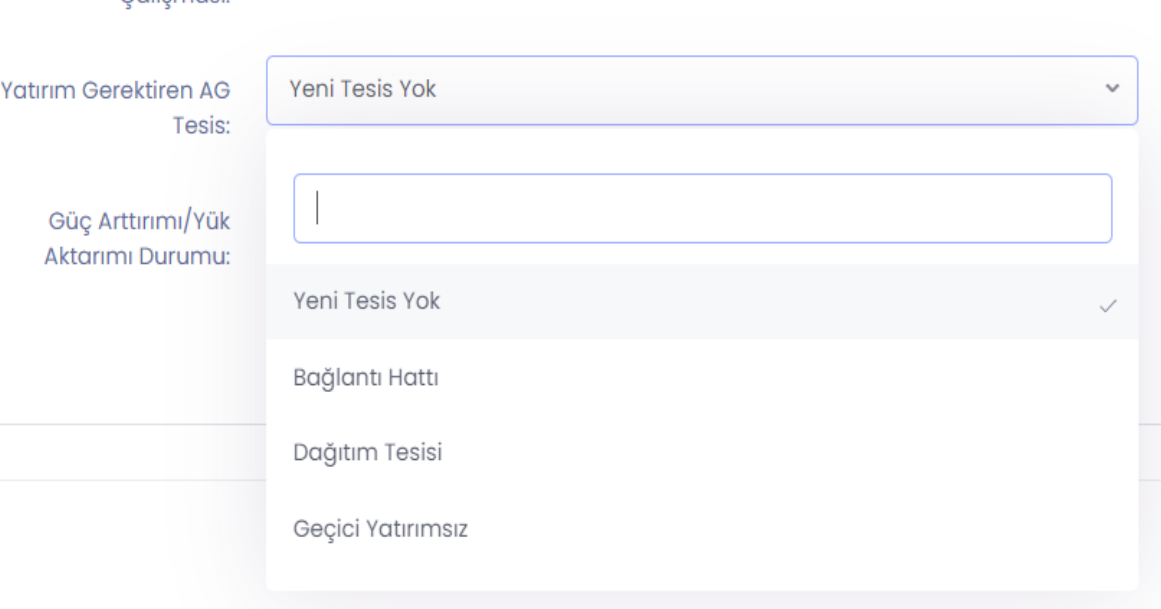

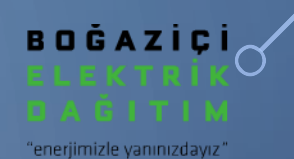

- Yük aktarımına Gerek Yok: Herhangi bir yük aktarımı gerekliliği olmaması durumunda,
- TM Güç Artışı Gerekli: Trafo gücü artışı gerektiği durumda ,
- TM Yük Aktarımı Gerekli: Trafo merkezi yükünün aktarılması gerektiği durumda,
- Depar Yük Aktarımı: Yeraltı depar yükünün aktarılması gerektiği durumda,
- Havai Hat Yük Aktarımı: Havai hattaki yükün aktarılması gerektiği durumda, seçimlerini yapabilirsiniz.

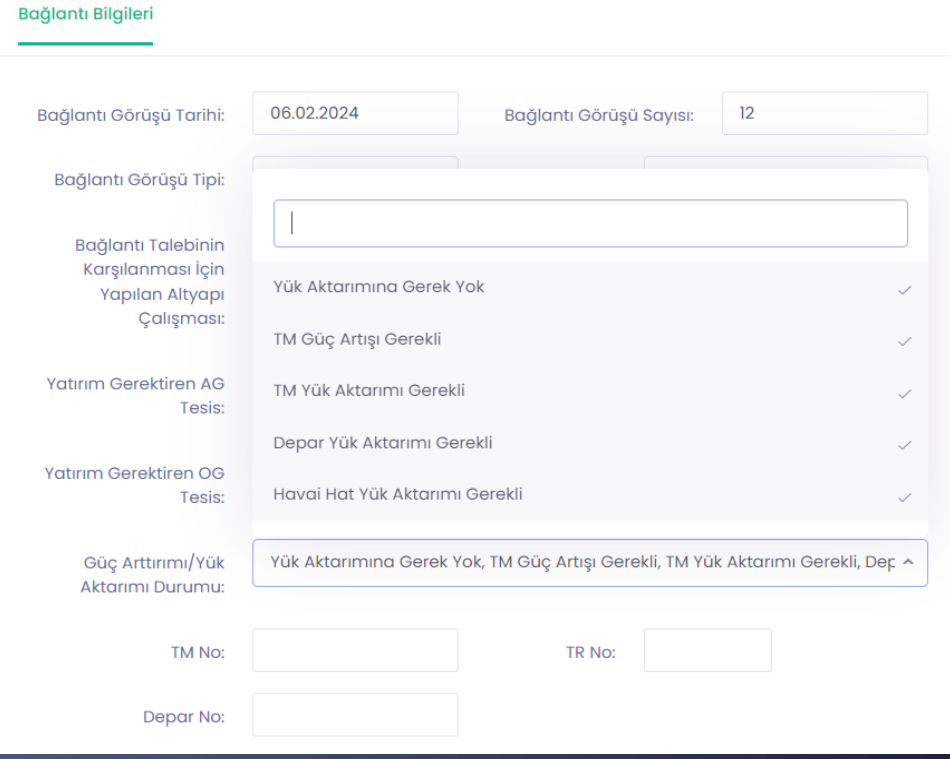

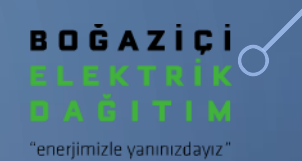

• Bağlantı bilgileri Yatırım Gerektiren AG Tesis alanı Bağlantı Hattı seçildiğinde sayfanın sağ tarafında açılan soru doldurulması gerekmektedir.

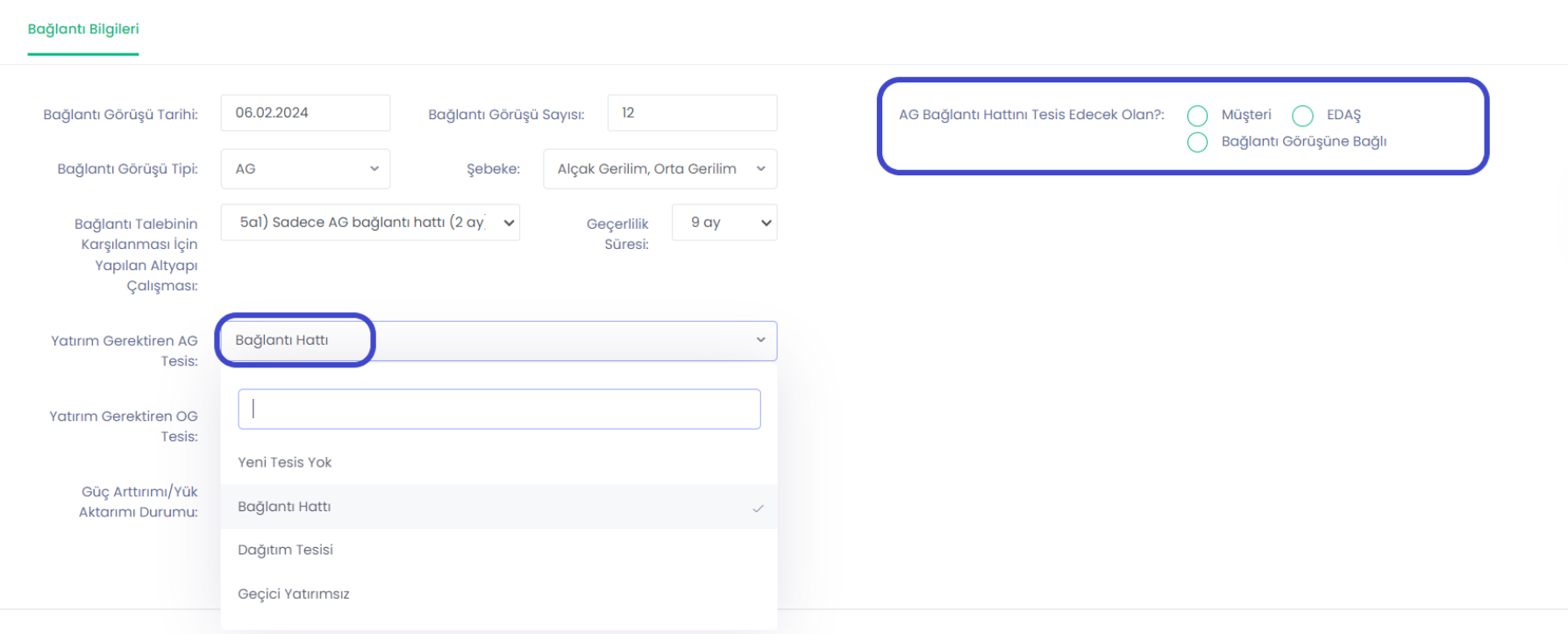

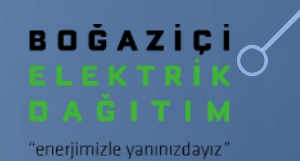

• Bağlantı bilgileri 'Yatırım Gerektiren AG Tesis' alanı 'Dağıtım Tesisi' seçildiğinde sayfanın sağ tarafında açılan bölüm doldurulması gerekmektedir.

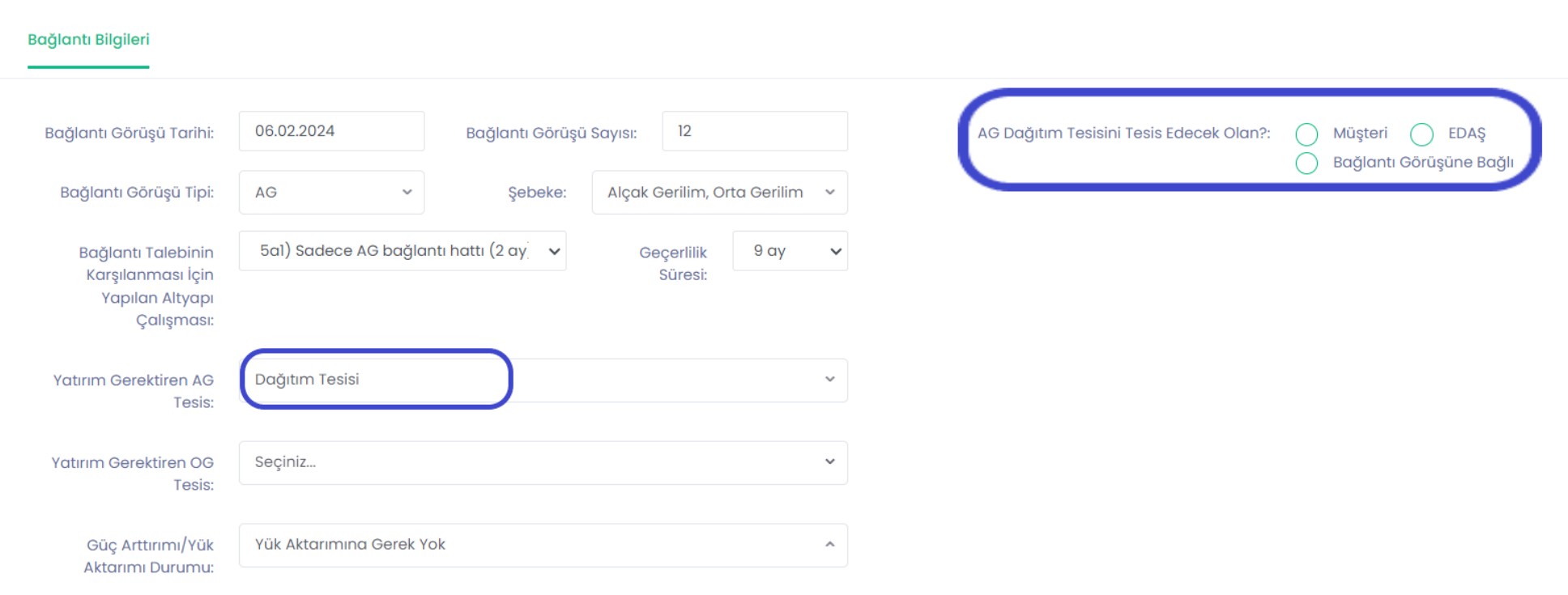

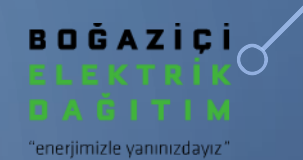

• Başvurunuzda gerekli yerleri uygun şekilde doldurduktan sonra Kaydet ve Gönder ikonuna tıklayarak MFMS başvurunuz oluşmuş olacaktır.

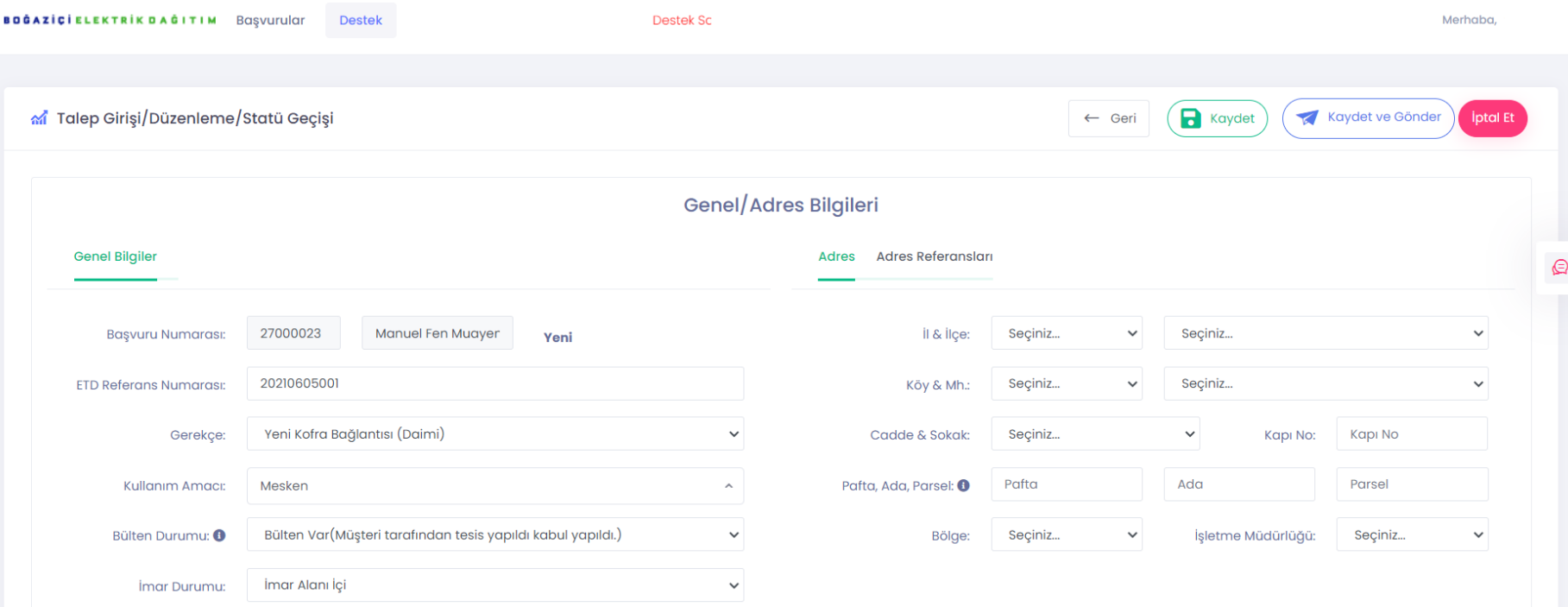

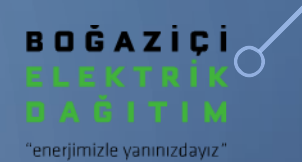

## TEŞEKKÜRLER...

 $\bigcap$